# Guide to searching Social Care **Online**

**Library Services – www.uwe.ac.uk/library**

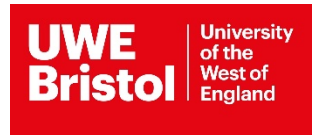

# Guide to searching Social Care Online

Social Care Online is the UK's largest online database of information on all aspects of social work and social care. It includes legislation, government documents, practice and guidance, systematic reviews, research briefings, UK grey literature, reports and journal articles. It is updated daily and contains around 160,000 records from the 1980s onwards.

#### How to access Social care Online

Social Care Online can be found in the list of databases on the Library website:

[https://www.uwe.ac.uk/study/library/browse-databases](https://eur01.safelinks.protection.outlook.com/?url=https%3A%2F%2Fwww.uwe.ac.uk%2Fstudy%2Flibrary%2Fbrowse-databases&data=02%7C01%7CSarah5.Page%40uwe.ac.uk%7C235f5f8c97584c2601bb08d850182623%7C07ef1208413c4b5e9cdd64ef305754f0%7C0%7C0%7C637347411930601375&sdata=ZkbiL4qUsCCBPrX0LzcCTmnvqmjCBMqQ76X3YE6QHdQ%3D&reserved=0)

From the Library homepage: [www.uwe.ac.uk/library](http://www.uwe.ac.uk/library) click on '**Databases A-Z and by subject'.**

Select Social Care Online from the list of databases and click on the link to connect to the resource.

#### How to search

You can search Social Care Online in two ways: Standard Search (from the home page) and Advanced Search.

# Standard search

Type your query into the search box. Using speech marks will treat your search term as a phrase. Search results can be ranked by relevance or publication date. Filter your results with the options on the left: publication year, content type etc.

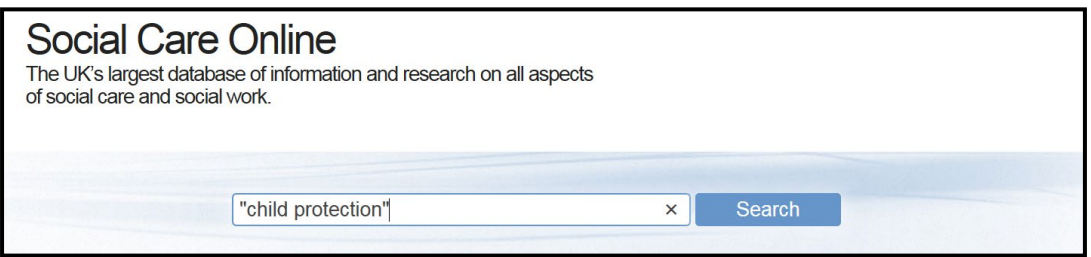

# Advanced search

You will need to open a (free) Social Care Online account to use this option.

Note the three tabs across the top of the search box.

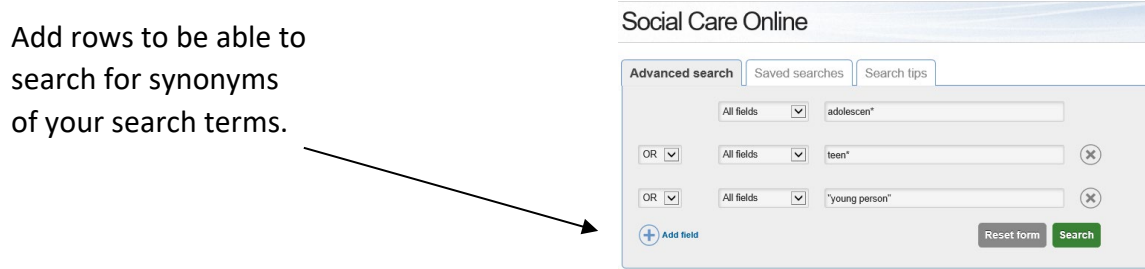

You need to name and save each set of results before you can combine your different concepts.  $\mathbf{I}$ 

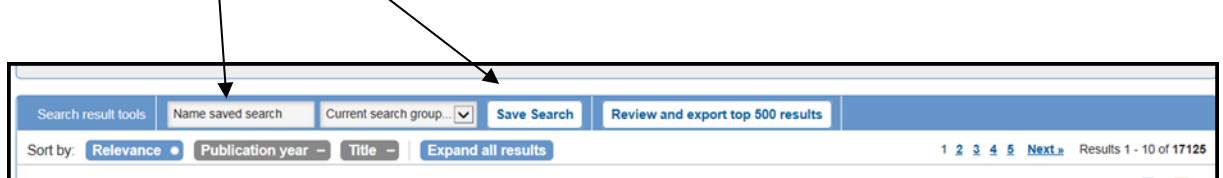

Click on the **Advanced search** tab to return to the search screen and search for your second concept. Once you have searched for each of your concepts, you can combine your saved results sets by ticking the sets you want, choosing **Combine with AND** from the drop-down action menu and clicking **Go**.

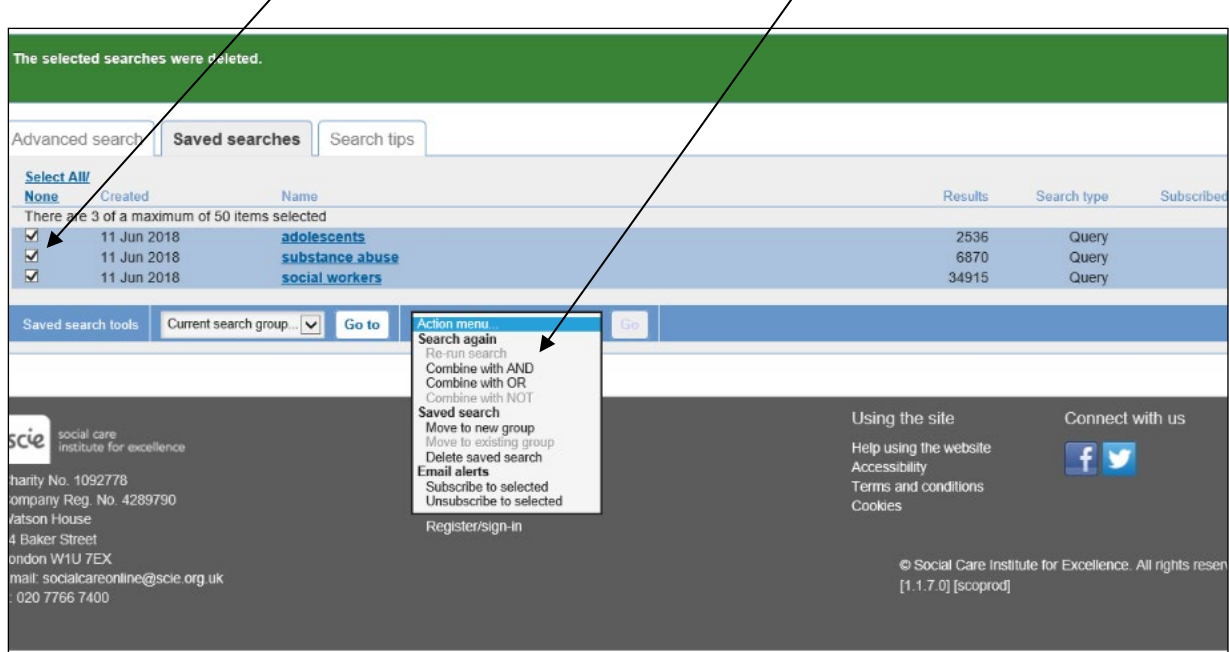

### **Results**

Search results can be ranked by relevance or publication date. Some resources will link straight to the UWE Bristol Library holdings (eg journal articles that we have access to) and you can check in Library Search on the Libray homepage [www.uwe.ac.uk/library](http://www.uwe.ac.uk/library) to see if UWE Bristol has access to any of the other resources that you find in your search.

**This guide can be made available in alternative formats on request. Updated June 2018**